## **How to Submit Inspection/Service Reports to the AHJ**

**HOW TO SUBMIT INSPECTION/SERVICE REPORTS TO THE AHJ Google Chrome is the browser that best supports TCE.**

**Step 1**: Go to [www.thecomplianceengine.com](http://www.thecomplianceengine.com/) and click on "LOGIN."

**Step 2**: Login with your username (your email) and password:

**Step 3**: To enter a new report, click on the "Enter Report" icon on the home screen.

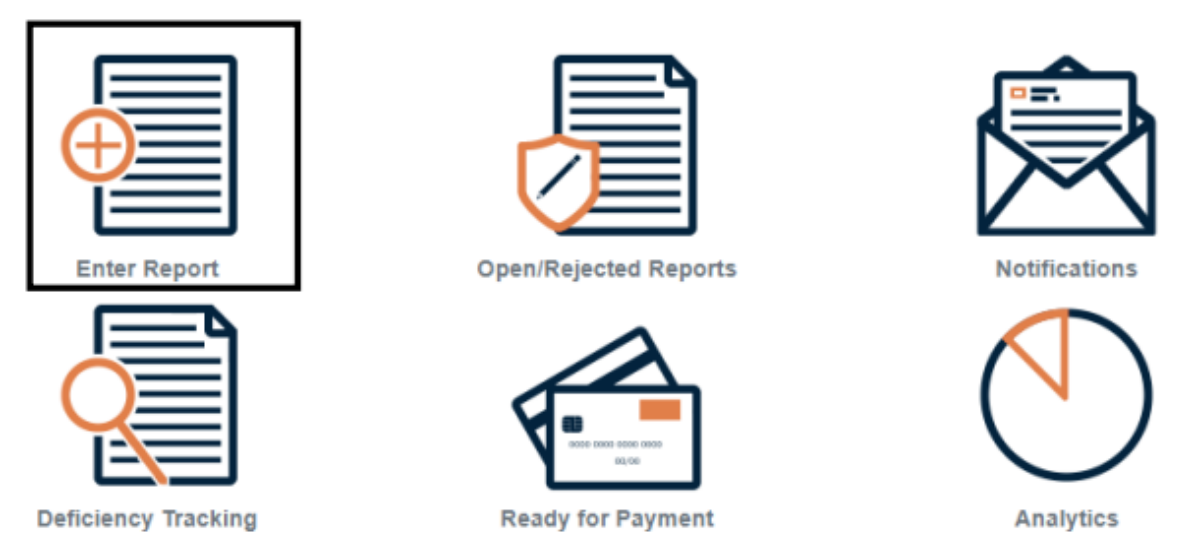

**Step 4**: Choose the appropriate report type that you wish to submit:

Note: For this example, we will do fire protection systems, however it works the same for all report types.

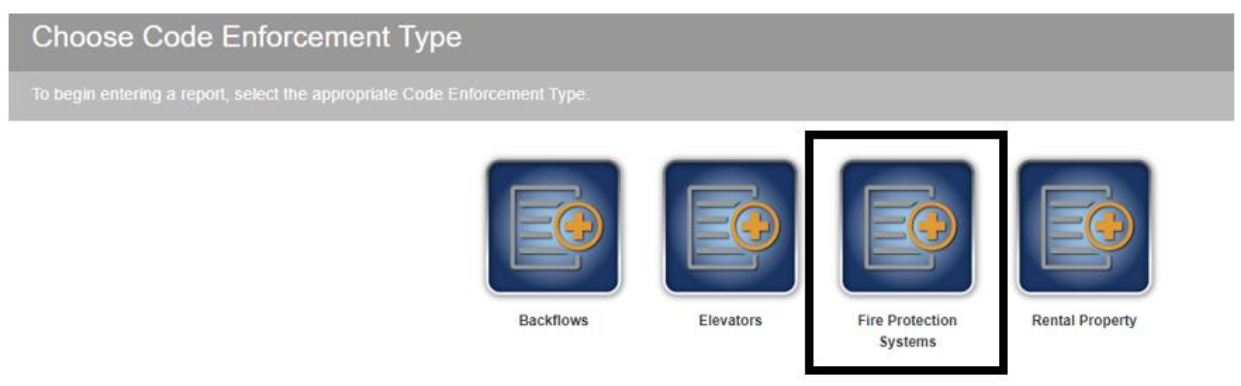

**Step 5**: Enter a minimum of three characters of the address of the premises where the work was performed. Less is more, if need be, enter the name of the premises or the city. Click the address when it is displayed. If the address doesn't appear after you've searched diligently, click on "*Can't find the premise? Navigate here to create one.*" Located in the grey box above the word "Address.

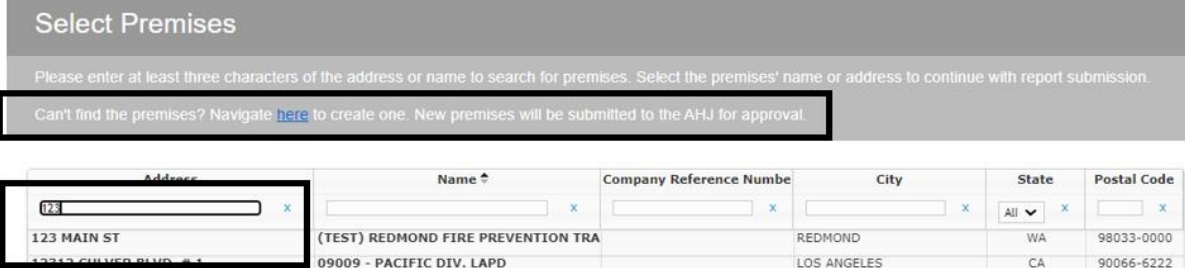

KIRKLAND

KIRKLAND

KIRKLAND

**WA** 

**WA** 

WA

98034-6714

98034-6715

98034-6716

## **Step 6**:

10003 NE 123RD ST APT A

10005 NE 123RD ST APT A

10007 NE 123RD ST APT A

**A**. If you would like to use an internal reference number for your customer, type it here (this number cannot be changed). In the future, you will have the option to search for this premises using the Company Reference Number, rather than the premises address or name.

10003 NE 123RD ST

10005 NE 123RD ST

10007 NE 123RD ST

**B**. Click on the name of the inspector that performed the work.

**C**. Click on the downward arrow and click on the system that was tested.

**D**. Click on the downward arrow and select the template you would like to use.  $S = Short$ , which requires an attached copy of your inspection/test report. L = Long, which is data entry and does not require an attachment.

**E**. Enter the date that you performed the service.

**F**. "Job Number" is an optional reference number for your company. **G**. Click "Continue."

**Enter Report** 

Authority Having Jurisdiction /

Premises

123 MOUNTAIN ST

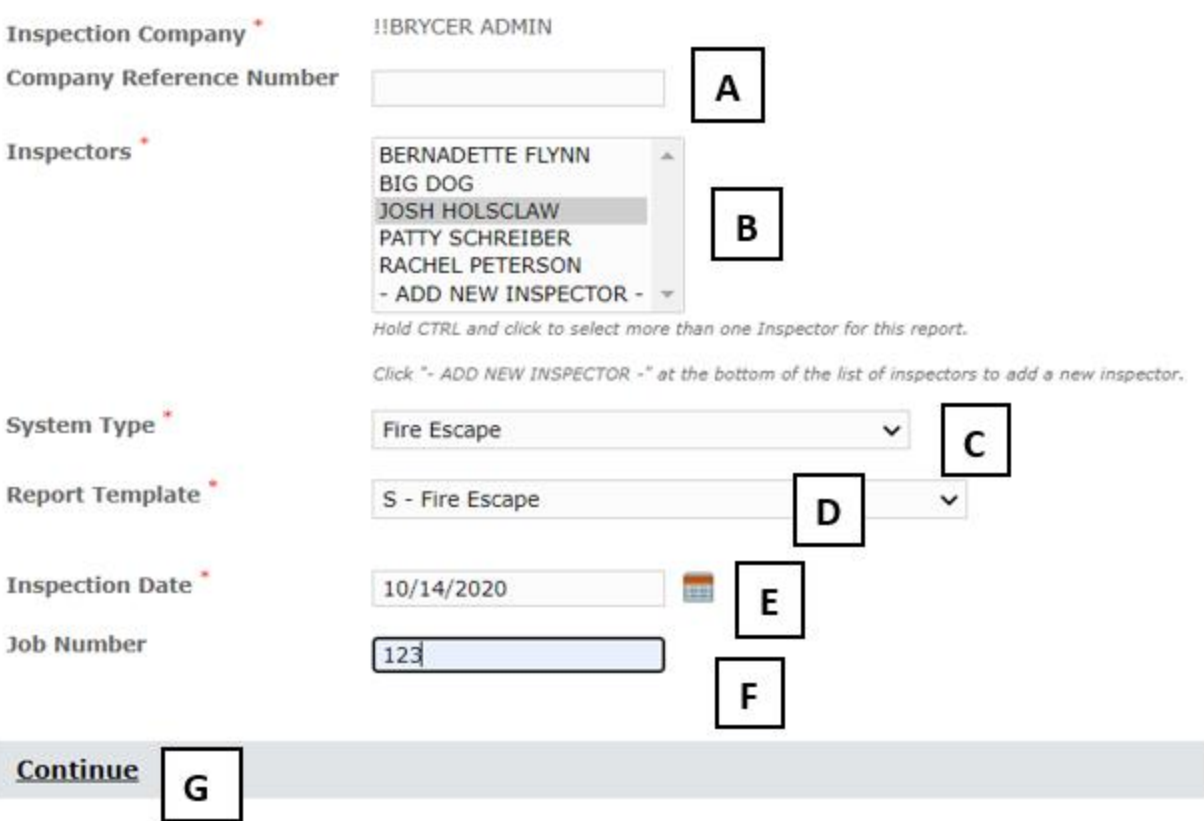

Step 7: Now you are on page two of the report. If the premises mailing contact information is not populated, you will need to enter the information. Use the mailing information for the person responsible for the building. After you verify or enter the information, click "I Agree."

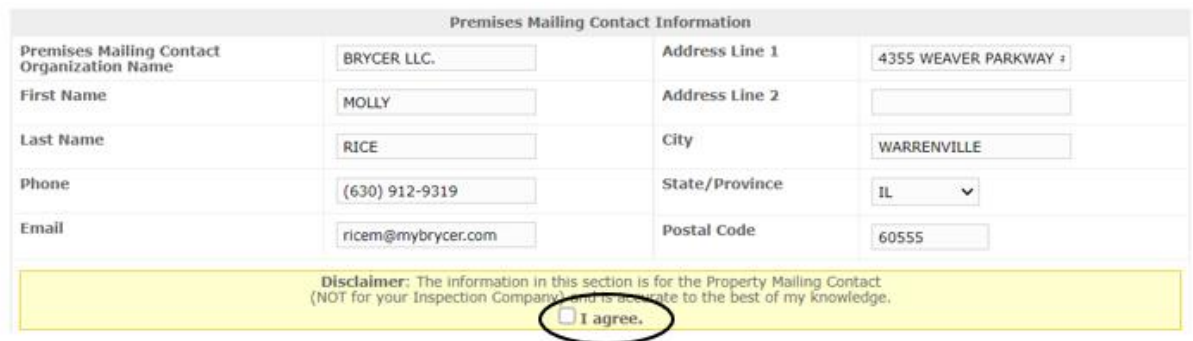

**Step 8**: If there are deficiencies on your report, click "Yes." You will type the deficiencies in the boxes on the right side.

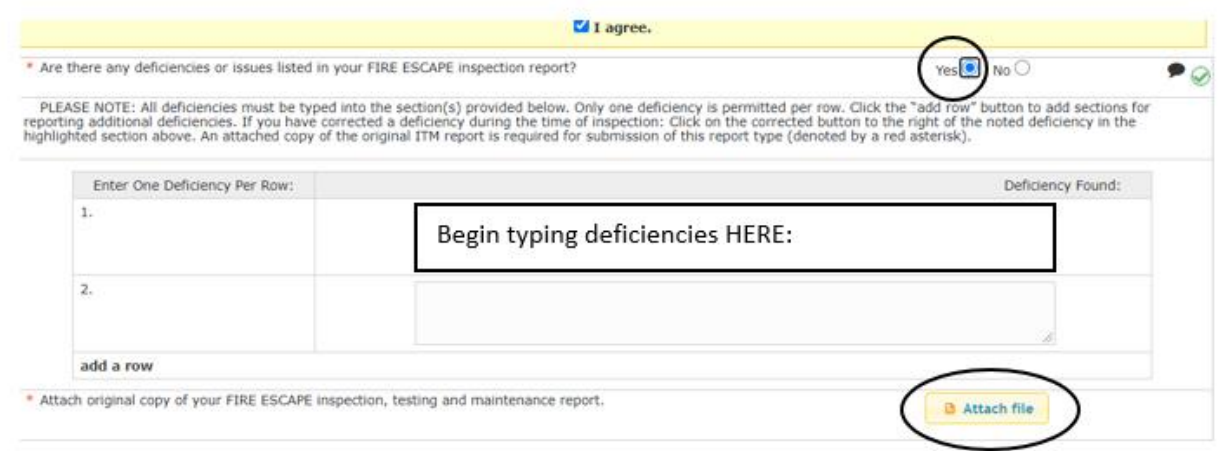

List each deficiency in a separate row (if you have one deficiency, you'll have one row; if you have 32 deficiencies, you'll have 32 rows). Click on "Add a row" on the left side of the screen if you need more than two rows. These deficiencies will appear exactly as you type them on the report sent to the Fire Marshal and the notice sent to the premise, so be mindful of grammar and spelling, and be as specific as you can.

Note: If there are no deficiencies, click "No."

**Step 9**: If you're using the Short Form, there will be an "Attach file" button. Click "Attach file" if using the Short Form. You will now see the attachment on the report. PDF, RTF, TXT, GIF, JPG, and PNG are the acceptable formats. The box will turn green if the upload is complete and red if the upload failed.

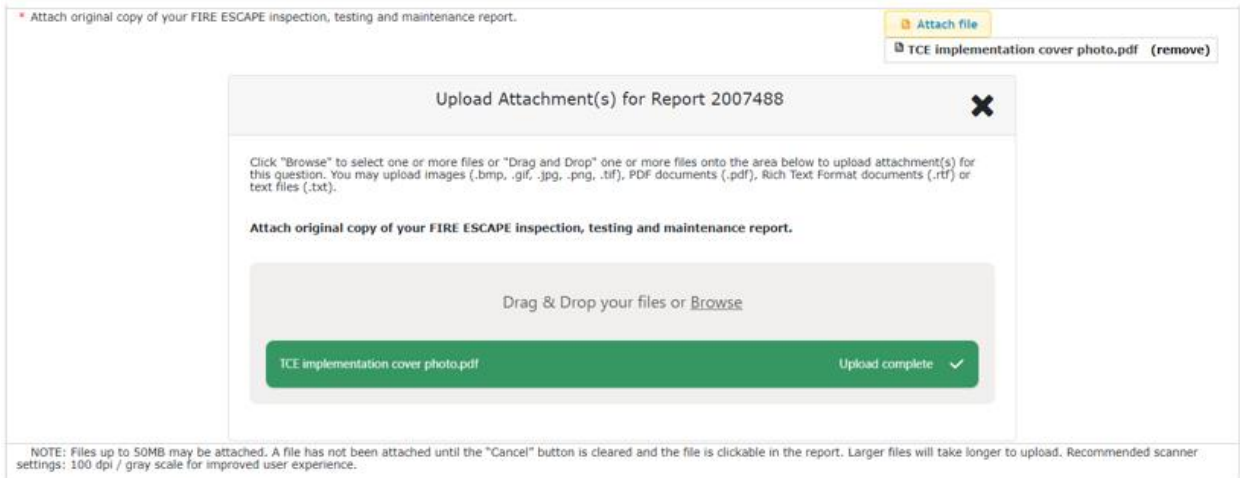

**Step 10:** If you're using the Long Form, you will not need to attach a file. You will just need to answer the questions that are listed on the report.

**Step 11:** If the report is accurate and complete, click "Submit to AHJ." If you've made a mistake and need to start over, click "Delete." If you're interrupted and want to save the report and finish it later, click "Save and Review." You can also print a copy by clicking on "PDF."

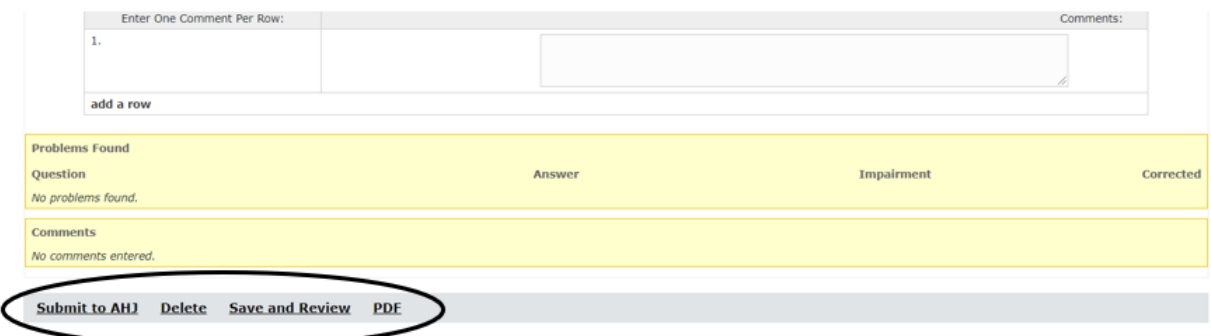